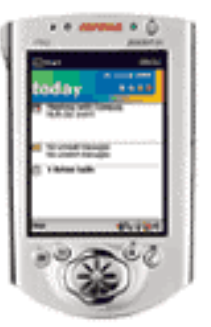

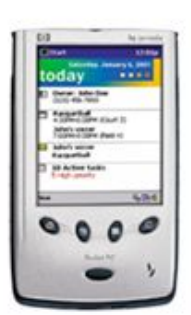

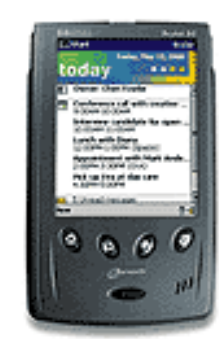

# **Windows Pocket PC**

## **What You Need To Get Started**

1. Verizon Wireless Mobile Office Kit; which contains a serial data cable for your mobile phone and a PDA adapter

- 2. Serial Data Cable or Serial Cradle for your Windows Pocket PC Device
- 3. Your Internet Service Provider's (ISP) settings. If you do not know this information, please check this ISP

Settings FAQ at **http://www.cewindows.net/wce/isp.htm**

## **Configure for QNC & Dial-up Connection**

Tap Windows **Start 34 Start** (icon in upper left) Select **"Settings"** Select the **"Connections"** tab (bottom) Tap the **Modem** icon Select **New Connection…**

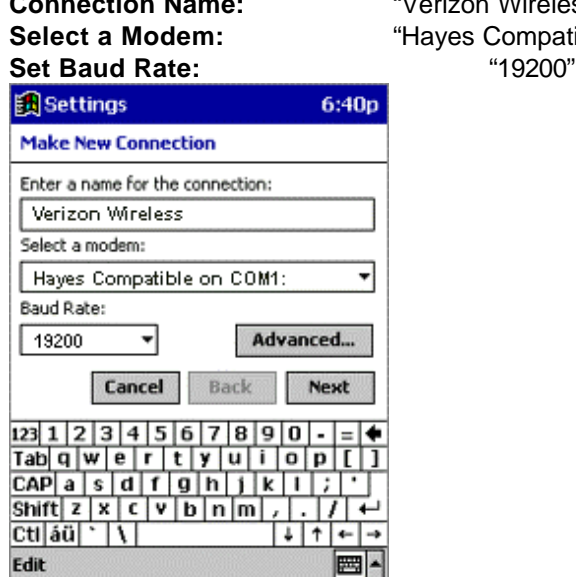

**Connection Name:** "Verizon Wireless" or "Your Existing ISP" patible on COM1:"

*Figure 1: The first setting screen*

If you need to change certain special settings, click on Advanced. Most users will not need to change these settings from their default, but if you need to manually enter DNS settings, this is where it's done.

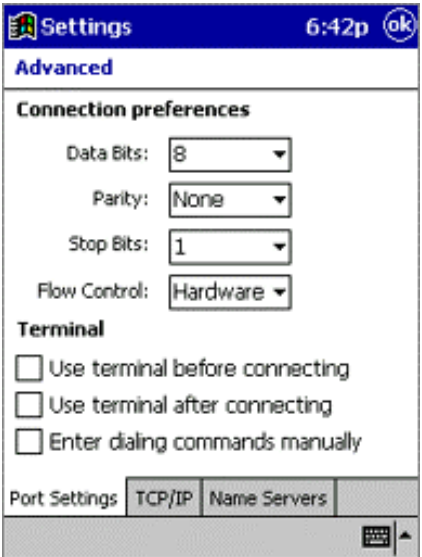

*Figure 2: Advanced connection options*

Many ISPs do not require a terminal window, domain name server information (DNS), or IP address information, because they assign this information automatically upon connection.

However, if you need to enter these settings, they're available on the TCP/IP and Name Server tabs of the Advanced Settings screen (see Figure 2). Options include using a specific IP address, using SLIP, enabling/disabling software compression, enabling/disabling IP header compression, and manually entering DNS and WINS server information.

Tap **OK** Tap **Next**

Enter the phone number you wish to dial. Leave the "Country code:" and "Area code:" fields blank. Enter the entire access number in the "Phone number:" field*. When connecting to an existing ISP it is always recommended to use 10-digit dialing from a mobile phone & to place all 10 digits of the phone number in the Phone Number field.*

**Country code:** Leave Blank **Area code:** Leave Blank **Phone Number:** "#777" or "Your ISP's 10 digit access number"

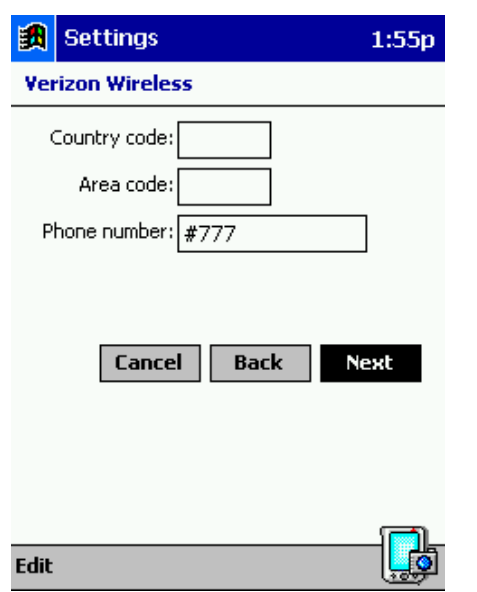

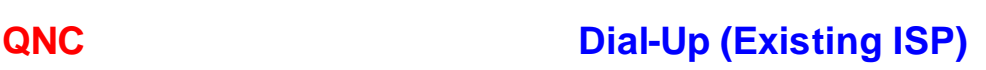

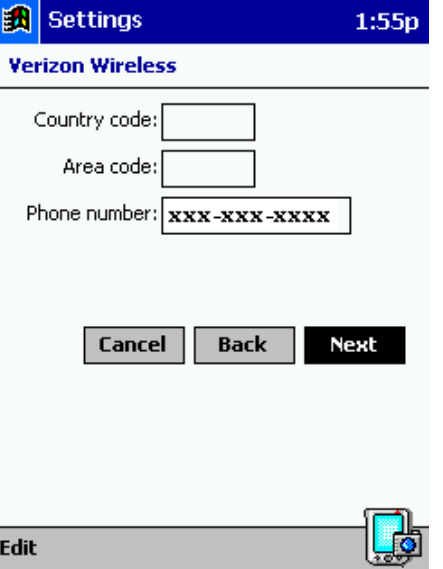

*Figure 3: Enter the access phone number* Tap **Next**

On the next screen (Figure 4), you can specify dialing options for this connection, including calling card and credit card numbers. You enter those numbers under **Extra dial-string modem commands**. If you have no extra settings to enter, tap **Finish**. You're done creating a new connection!

#### **Check "Cancel call if not connected within [ 120 ] seconds Check "Wait for dial tone before dialing"**

*\*\*If you use a Qualcomm, Kyocera or Audiovox phone, Place the command "&C2" In the box under "Extra dial-string modem commands:"*

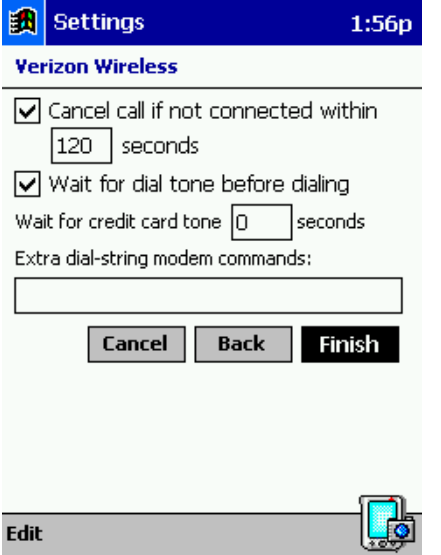

*Figure 4: Dialing options are entered here.*

Tap **Finish**

### **Configure a Mobile location**

While in the "Modem Connections" screen Select the **"Dialing"** tab (Bottom) Select "**New**" Enter **location name**: Mobile Tap **OK** Enter the mobile phone's **area code** Select **Tone Dialing**

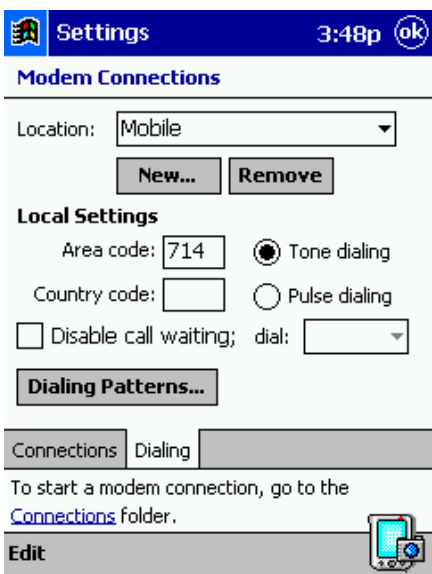

Select "**Dialing Patterns…**" *For local calls, dial: [G] For long distance calls, dial: [G] For international calls, dial: [G] E = (country code) (011), F = (area code), G = (phone number)*

Tap **OK** Tap **OK** again

### **Ready To Connect**

Although most programs (like Inbox and Pocket Internet Explorer) can be configured to bring up the ISP connection automatically, you may occasionally need to connect manually. To do this:

Tap Windows Start **Example 1** Start (icon in upper left)

#### Select **Programs**

#### Select the **Connections Folder**

Tap on the icon for your Mobile connection "**Verizon Wireless**" or "**Your existing ISP**"

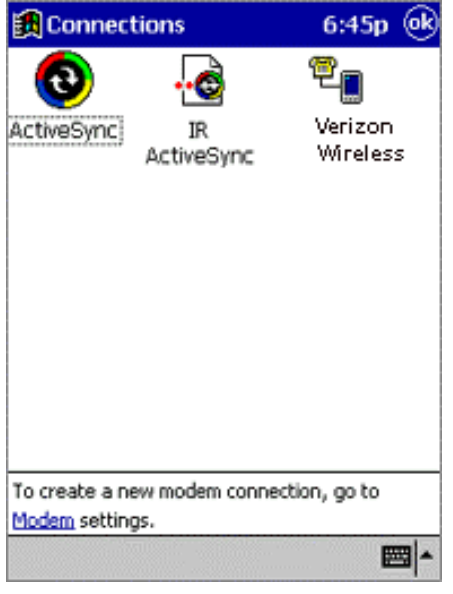

*Figure 5: Connections*

Enter **user name: qnc** or Your existing **ISP's username** Enter **password: qnc** or Your existing **ISP's password**

*(If you want to avoid entering your password each time, check the Save Password box)*

**Dial from:** "**Mobile**"

Tap "**Connect**"

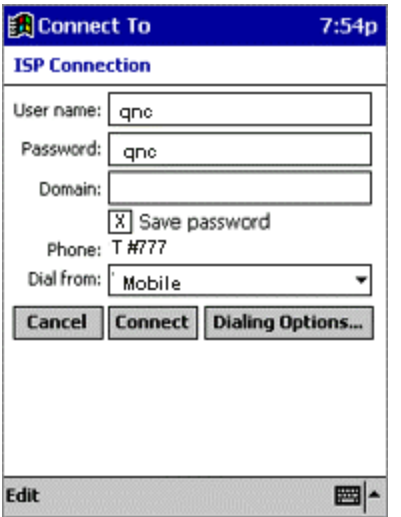

*Figure 6: Enter your connection information*

Wait a few seconds for it to dial and connect, and you're on the Net!

## **Troubleshooting**

- If you're still having a problem connecting, remove the selections for the header compression and software compression (under the TCP/IP tab as shown in Figure 2).
- If you're still having a problem connecting, place an &C2 in the "Extra dial-string modem command" box as shown in Figure 4).
- If you're still having a problem, please contact your ISP to confirm your settings. They may be using authentication protocols that are incompatible with the Pocket PC.

#### **To Disconnect**

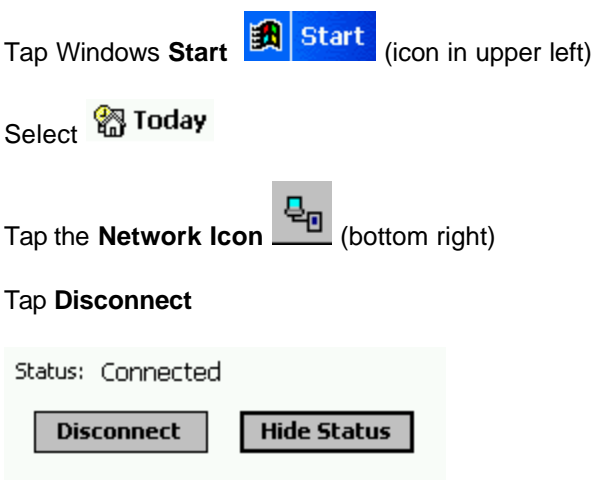

#### **Conclusion**

Now that you know how to connect, you can use e-mail and surf the Web with Inbox and Pocket Internet Explorer.